# Vaste configuratie-Switches van Catalyst herstellen uit een beschadigde afbeelding Ī

# Inhoud

Inleiding Voorwaarden Vereisten Gebruikte componenten **Conventies** Probleem Switch Hier wordt de Switch weergegeven: Vragen of "Fout bij laden Flash:" **Oplossing** Stapsgewijze herstelprocedure Probeer de afbeelding op te starten Hoe Xmodem herstel te versnellen **Verificatie** Gerelateerde informatie

# Inleiding

Dit document beschrijft hoe u de vaste configuratie-switches van Cisco Catalyst kunt herstellen van een beschadigde systeemafbeelding of van een onjuist ingestelde opstartvariabele.

# Voorwaarden

### Vereisten

Als u dit nog niet hebt gedaan, sluit u een pc aan op de consolepoort van de switch. Raadpleeg [Een switch](https://www.cisco.com/c/nl_nl/support/docs/switches/catalyst-6000-series-switches/10600-9.html) [aansluiten](https://www.cisco.com/c/nl_nl/support/docs/switches/catalyst-6000-series-switches/10600-9.html) op de [consolepoort op Catalyst-Switches](https://www.cisco.com/c/nl_nl/support/docs/switches/catalyst-6000-series-switches/10600-9.html) voor informatie over het aansluiten van een terminal [op](https://www.cisco.com/c/nl_nl/support/docs/switches/catalyst-6000-series-switches/10600-9.html) een Catalyst vaste configuratie. Gebruik een terminalemulatieprogramma zoals Microsoft Windows HyperTerminal om de consolesessie te definiëren.

Dit zijn de instellingen:

- Bits per seconde: 9600
- Gegevensbits: 8
- Pariteit: geen
- Stop bits: 1
- Stroomregeling: geen

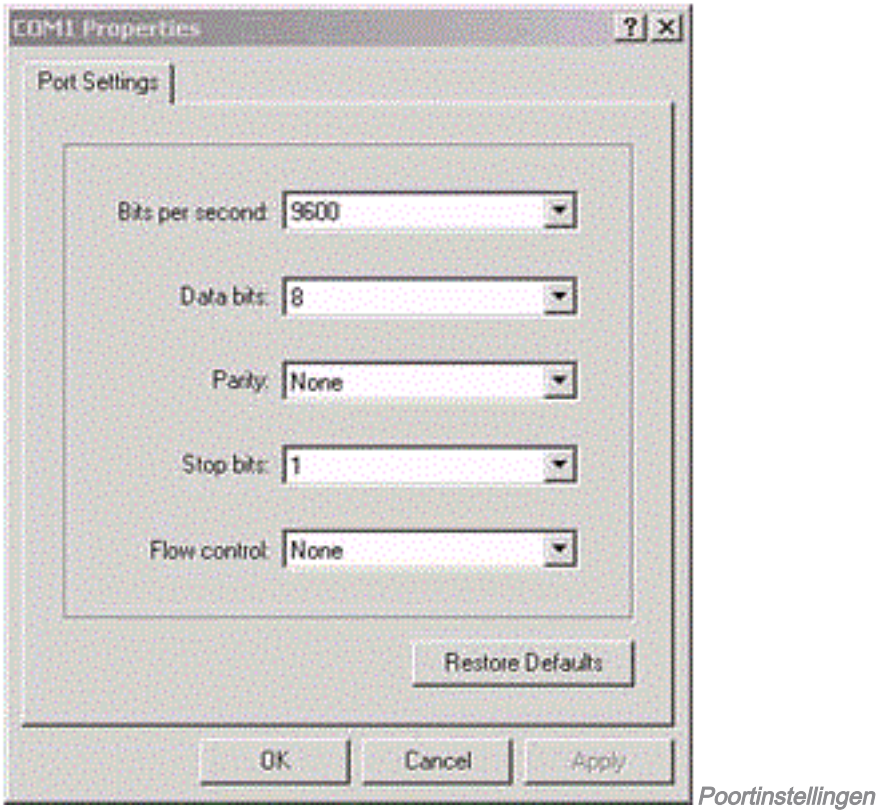

### Gebruikte componenten

De Catalyst vaste configuratie switches die dit document beschrijft omvatten de 2940, 2950/2955, 2970, 3550, 3560, 3750 en de 3750 Metro serie switches.

De informatie in dit document is gebaseerd op de apparaten in een specifieke laboratoriumomgeving. Alle apparaten die in dit document worden beschreven, hadden een opgeschoonde (standaard)configuratie. Als uw netwerk live is, moet u zorgen dat u de potentiële impact van elke opdracht begrijpt.

### **Conventies**

Raadpleeg Cisco Technical Tips Conventions (Conventies voor technische tips van Cisco) voor meer informatie over documentconventies.

## Probleem

Wanneer Catalyst vaste configuratie switches opstartfouten ervaren, kunnen deze voorwaarden van toepassing zijn:

- De switch wordt continu opnieuw opgestart.
- $\bullet$  De switch geeft de  $\frac{1}{2}$  weer: prompt.
- De melding flash: bij het laden van fouten wordt weergegeven.

### Switch Hier wordt de Switch weergegeven: Vragen of "Fout bij laden Flash:"

 $\bullet$  De  $_{\texttt{switch}}$ : melding geeft aan dat de switch niet volledig is opgestart en vraagt de gebruiker om het opstartproces te voltooien.

• Het bericht <image>dat aangeeft dat de switch een afbeelding niet heeft geladen vanwege een beschadigde of verloren afbeelding.De beschadigde of verloren afbeelding kan het gevolg zijn van een mislukte download. In dit geval heeft de afbeelding een slechte controlesom of een mislukte software-upgrade en is de upgradeprocedure niet goed gevolgd. Het is mogelijk dat de gebruiker de afbeelding heeft verwijderd, maar de afbeelding niet heeft vervangen. Een boot variabele kan onjuist ingesteld zijn.

Met een geopende consolezitting, ziet u een foutmelding die aan dit gelijkaardig is:

Error loading "flash:c2950-i6q4l2-mz.121-12c.EA1.bin"

Normaal gesproken probeert de switch automatisch de volgende geldige afbeelding in het Flashbestandssysteem op te starten. Hierna volgt een voorbeeld:

Error loading "flash:c2950-i6q4l2-mz.121-12c.EA1.bin" Interrupt within 5 seconds to abort boot process. Loading "flash:/c2950-i6q4l2-mz.121-13.EA1.bin"...###### ########################################################

!--- Output suppressed.

Als er geen geldig reservebeeld is van waaruit om te initialiseren, het laarsproces volledig ontbreekt. Hierna volgt een voorbeeld:

```
Error loading "flash:c2950-i6q4l2-mz.121-12c.EA1.bin"
Interrupt within 5 seconds to abort boot process.
Boot process failed...
```
## **Oplossing**

### Stapsgewijze herstelprocedure

Opmerking: Een PC moet op de consolepoort van de switch worden aangesloten.

Stap 1. Als de switch continu opnieuw wordt opgestart, voert u een van de stappen in deze stap uit, afhankelijk van het model van uw switch.

Opmerking: Als de switch niet opnieuw wordt opgestart, maar al op de switch staat: direct doorgaan naar Stap 2.

#### • Catalyst 2940 en 2950 Series switches

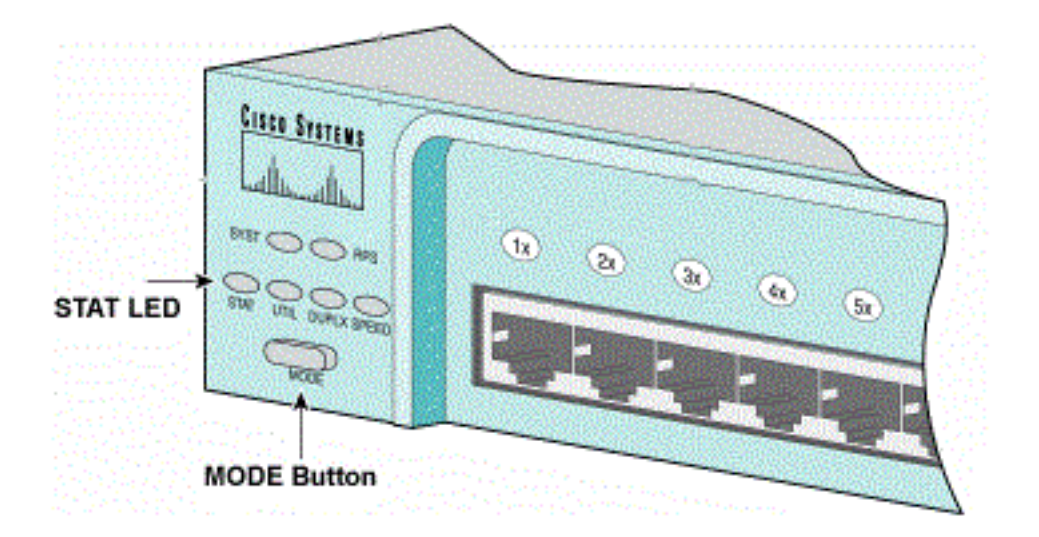

START EN MODUS

- a. Koppel de voedingskabel los.
- b. Houd de MODE-toets ingedrukt terwijl u de voedingskabel opnieuw aansluit op de switch.

De knop MODE bevindt zich aan de linkerkant van het voorpaneel.

c. Laat de knop MODE los nadat het STAT-lampje uitgaat.

Opmerking: De LED-positie kan enigszins variëren, afhankelijk van het model.

d. U bent nu bij de switch: prompt. Ga verder met Stap 2.

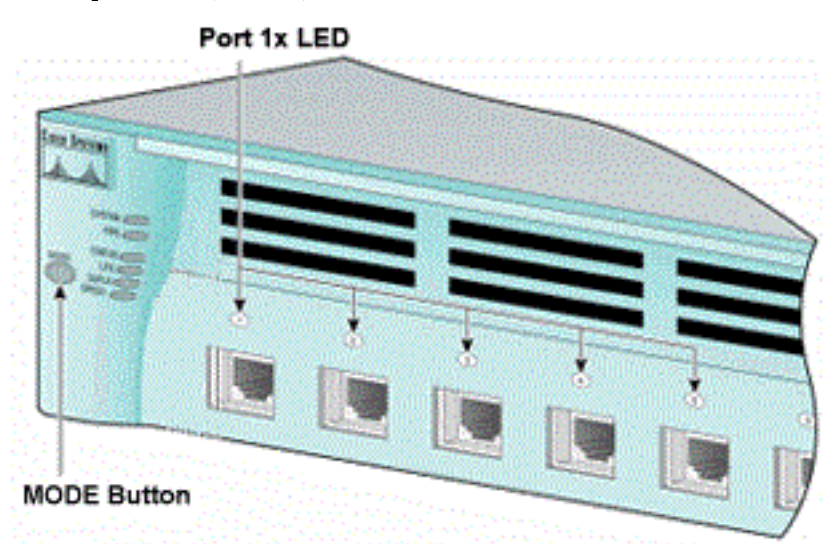

#### • Catalyst 2970, 3550, 3560 en 3750 Series switches

Poort 1x LED

- a. Koppel de voedingskabel los.
- b. Houd de MODE-toets ingedrukt terwijl u de voedingskabel opnieuw aansluit op de switch.

De knop MODE bevindt zich aan de linkerkant van het voorpaneel.

c. Laat de knop MODE los nadat de vorige LED-poort 1x uitgaat.

Opmerking: De LED-positie kan enigszins variëren, afhankelijk van het model.

d. U bent nu bij de switch: prompt. Ga verder met Stap 2.

#### • Catalyst 2955 Series switches

a. Geef een onderbrekingsvolgorde uit van het toetsenbord om in switch te breken: wijze.

De terminaltoepassing en het besturingssysteem dat u gebruikt, bepalen de volgorde van de onderbrekingen die moeten worden gebruikt. HyperTerminal die draait op Windows 2000 gebruikt Ctrl-Break. Raadpleeg Standaardtoetscombinaties voor een break bij wachtwoordherstel voor meer informatie.

Dit voorbeeld gebruikt HyperTerminal om in switch te breken: modus op een 2955:

C2955 Boot Loader (C2955-HBOOT-M) Version 12.1(0.508)EA1, BETA TEST SOFTWARE Compiled Wed 30-Oct-02 15:24 by antonino WS-C2955T-12 starting... Base ethernet MAC Address: 00:03:fd:62:7c:00 Xmodem file system is available. Initializing Flash... flashfs[0]: 19 files, 2 directories flashfs[0]: 0 orphaned files, 0 orphaned directories flashfs[0]: Total bytes: 7741440 flashfs[0]: Bytes used: 4628480 flashfs[0]: Bytes available: 3112960 flashfs[0]: flashfs fsck took 7 seconds. ...done initializing flash. Boot Sector Filesystem (bs:) installed, fsid: 3 Parameter Block Filesystem (pb:) installed, fsid: 4 \*\*\* The system will autoboot in 15 seconds \*\*\* Send break character to prevent autobooting. !--- Wait until you see this message before !--- you issue the break sequence. !--- Enter Ctrl-Break with the use of HyperTerminal. The system has been interrupted prior to initializing the flash filesystem. The following commands will initialize the flash filesystem, and finish loading the operating system software: flash\_init load\_helper boot

b. Ga verder met Stap 2.

switch:

Stap 2. Geef de opdracht flash\_init en de opdracht load\_helper uit.

Als de Flash al is geïnitialiseerd, ziet u dit:

```
switch: flash_init
   Initializing Flash...
   ...The flash is already initialized.
  \sin t cwitch:
```
Als de Flash niet is geïnitialiseerd, ziet u dit:

```
switch: flash_init
Initializing Flash...
flashfs[0]: 21 files, 2 directories
flashfs[0]: 0 orphaned files, 0 orphaned directories
flashfs[0]: Total bytes: 7741440
flashfs[0]: Bytes used: 4499456
flashfs[0]: Bytes available: 3241984
flashfs[0]: flashfs fsck took 7 seconds.
...done initializing flash.
Boot Sector Filesystem (bs:) installed, fsid: 3
Parameter Block Filesystem (pb:) installed, fsid: 4
```
Geef de opdracht load\_helper uit om boothelperbeelden te laden. Hierna volgt een voorbeeld:

switch: **load\_helper** switch: Stap 3. Geef de dir flitser uit: opdracht om de inhoud van het Flash-bestandssysteem te bekijken.

Bepaal of er flitsbestanden of afbeeldingsmappen van Cisco IOS® zijn:. De Cisco IOSbeeldbestanden zijn .bin-bestanden en de afbeeldingsdirectory's worden aangeduid met de bestandsnaam van het beeld, met uitzondering van de extensie .bin. Als er geen Cisco IOSbeeldbestanden of afbeeldingsdirectory's bestaan, ziet u dit:

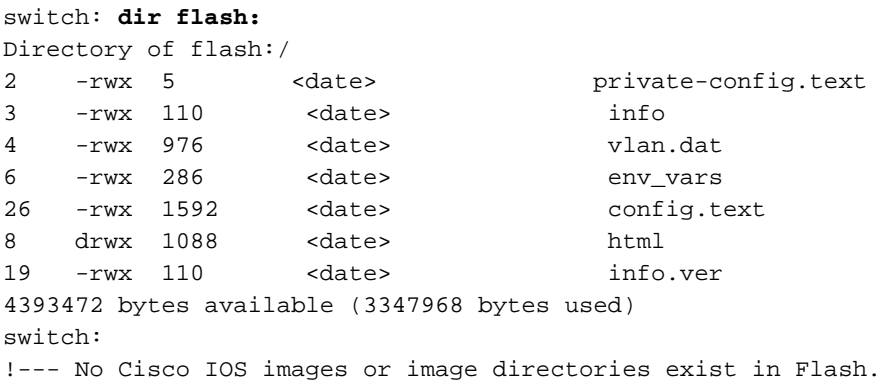

Als uw Flash-map er zo uitziet, gaat u direct verder naar Stap 5. Stap 5 herstelt de switch met een Xmodem-bestandsoverdracht.

Als er nog een afbeelding in Flash staat, geef dan de opstartopdracht (Stap 4) uit om te proberen de switch te herstellen. Voordat u de opstartopdracht geeft, controleert u waar de Cisco IOSafbeelding is opgeslagen in de Flash-map. De locatie waarin de afbeelding wordt opgeslagen, kan verschillen, hetgeen afhankelijk is van het model van uw switch.

```
• Catalyst 2940, 2950 en 2955 Flash-bestandssysteemHet Cisco IOS-beeldbestand (.bin-
 bestand) bevindt zich altijd in de flitser: directory op Catalyst 2940, 2950 en 2955 Series
 switches. Hierna volgt een voorbeeld:
```
switch: **dir flash:** Directory of flash:/ 3 -rwx 2888547 <date> c2950-i6q4l2-mz.121-13.EA1.bin !--- The Cisco IOS image file (.bin file) is stored in !--- the flash: directory on Catalyst 2940, 2950, and 2955 series switches.

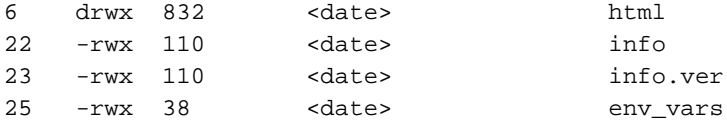

3132928 bytes available (4608512 bytes used)

!--- This output is from a Catalyst 2950 switch. Output from a !--- Catalyst 2940 or 2955 varies slightly.

Catalyst 2970, 3550, 3560 en 3750 Flash-bestandssysteemDe organisatie van het Flash-● bestandssysteem op een Catalyst 2970, 3550, 3560 en 3750 is iets anders. U kunt het Cisco IOS-beeldbestand in de flitser opslaan: directory. Als u echter de afbeelding Cluster Management Suite (CMS) gebruikt om switches met een webinterface te beheren, kunt u het Cisco IOS-beeldbestand in de eigen map opslaan. Geef de dir flitser uit:directory-opdracht om het beeldbestand in dit geval weer te geven.

```
switch: dir flash:
Directory of flash:/
2 -rwx 976 <date> vlan.dat
3 -rwx 386 <date> system_env_vars
4 -rwx 5 <date> private-config.text
6 -rwx 1554 <date> config.text
24 drwx 192 <date> c3550-i5q3l2-mz.121-13.EA1
!--- You can store the Cisco IOS image file in its own directory. !--- Name the directory
with the image name, but exclude the .bin extension.
42 -rwx 33 <date> env_vars
!--- Output suppressed.
switch: dir flash:c3550-i5q3l2-mz.121-13.EA1
!--- Issue the dir flash:<directory> !--- command in order to view the Cisco IOS image file.
Directory of flash:c3550-i5q3l2-mz.121-13.EA1/
25 drwx 832 <date> html
40 -rwx 3993612 <date> c3550-i5q3l2-mz.121-13.EA1.bin
!--- This is where the Cisco IOS image file is stored for a CMS image.
41 -rwx 252 <date> info
9992192 bytes available (6006784 bytes used)
!--- This output is from a Catalyst 3550 switch. Output from a !--- Catalyst 2970, 3560, or
3750 varies slightly.
switch:
```
#### Probeer de afbeelding op te starten

Stap 4. Nadat u hebt geverifieerd waar het Cisco IOS-beeldbestand zich bevindt, probeert u de afbeelding te starten. Probleem met de opstartflitser:<filename> of de opstartflitser:<directory/filename> opdracht.

• Catalyst 2950

switch: **boot flash:c2950-i6q4l2-mz.121-13.EA1.bin**

!--- This example uses the boot flash:<filename> !--- command on a 2950.

 Loading "flash:c2950-i6q4l2-mz.121-13.EA1.bin"...########### ###########################################################

!--- Output suppressed. !--- This command syntax is the same for Catalyst 2940 and 2955 series !--- switches.

#### Catalyst 3550 ●

```
switch: boot flash:c3550-i5q3l2-mz.121-13.EA1/c3550-i5q3l2-mz.121-13.EA1.bin
```
!--- This example uses the boot flash:<filename>/<directory> !--- command on a 3550.

Loading "flash:c3550-i5q3l2-mz.121-13.EA1/c3550-i5q3l2-mz.121-13.EA1.bin"...#### ################################################################################

```
!--- Output suppressed. !--- This command syntax is the same for Catalyst 2970, 3560, and
3750 !--- series switches.
```
Als u de opstartopdracht geeft en het resultaat is een geslaagde opstart, wordt de standaard switch>prompt of de hostname> prompt weergegeven.

Press RETURN to get started! Switch>

!--- The bootup was successful.

Controleer of u de juiste opstartverklaring op de switch hebt ingesteld. Zie het gedeelte Verificatie.

Als u de opstartopdracht geeft en de opdracht niet resulteert in een geslaagde opstart, wordt de switch: prompt weergegeven of zit u weer vast in een continue reboot. De enige mogelijkheid om de switch te herstellen is een Xmodem bestandsoverdracht. Stap 5 betreft deze bestandsoverdracht.

Stap 5. Als de opstartopdracht is mislukt of er geen geldige afbeelding is van waaruit te starten in Flash, voert u een Xmodem-bestandsoverdracht uit.

Een typische Xmodem bestandsoverdracht kan tot 2 uur duren, afhankelijk van de beeldgrootte.

Download het Cisco IOS-image (.bin-bestand) dat u wilt upgraden vanuit het [Cisco Software](https://www.cisco.com/c/nl_nl/products/software/index.html) [Center \(downloads\).](https://www.cisco.com/c/nl_nl/products/software/index.html)

Opmerking: Alle tools die in dit artikel worden vermeld, kunnen alleen worden benaderd door geregistreerde Cisco-clients.

Opmerking: Gebruik geen CMS-afbeelding (.tar-bestand). Dit beeld is een groter beeld en het duurt langer om het over te dragen.

Geef de dir flitser uit: opdracht om de grootte van de afbeelding in bytes te vergelijken met de vrije

ruimte die in Flash blijft. Hierna volgt een voorbeeld:

```
switch: dir flash:
Directory of flash:/
!--- Output suppressed.
3132928 bytes available (4608512 bytes used)
!--- There are approximately 3 MB of Flash space available for a new image.
```
Indien nodig geeft u de opdracht Delete uit om eventuele beschadigde afbeeldingen te verwijderen die nog aanwezig zijn. Hierna volgt een voorbeeld:

#### switch: **delete flash:c2950-i6q4l2-mz.121-12c.EA1.bin**

!--- Issue the delete flash:<filename> !--- command in order to delete a Cisco IOS image. Are you sure you want to delete "flash:c2950-i6q4l2-mz.121-12c.EA1.bin" (y/n)? y !--- Enter y for yes if you want to delete the image. File "flash:c2950-i6q4l2-mz.121-12c.EA1.bin" deleted switch:

Het volgende voorbeeld toont een Xmodemprocedure op een 2955 met het gebruik van HyperTerminal. De procedure is dezelfde voor alle vaste configuratie-switches van Catalyst waarop dit document betrekking heeft.

1. Geef de exemplaarmodem uit: flitser:<filename>opdracht op de switch.Hierna volgt een voorbeeld:

```
switch: copy xmodem: flash:c2955-i6q4l2-mz.121-13.EA1.bin
Begin the Xmodem or Xmodem-1K transfer now...
CCC
```
2. Kies Transfer > Verzend bestand boven in het HyperTerminal-venster.

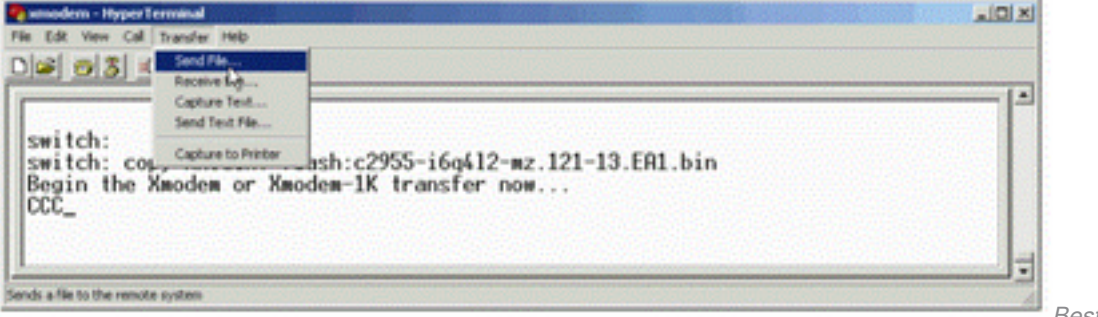

Bestand verzenden

c. Kies het Xmodem-protocol in het dialoogvenster Bestand verzenden en klik op Bladeren om het Cisco IOS-beeld (Bin-bestand) te selecteren dat u eerder hebt gedownload.

d. Klik op Verzenden om de Xmodem-overdracht te starten.

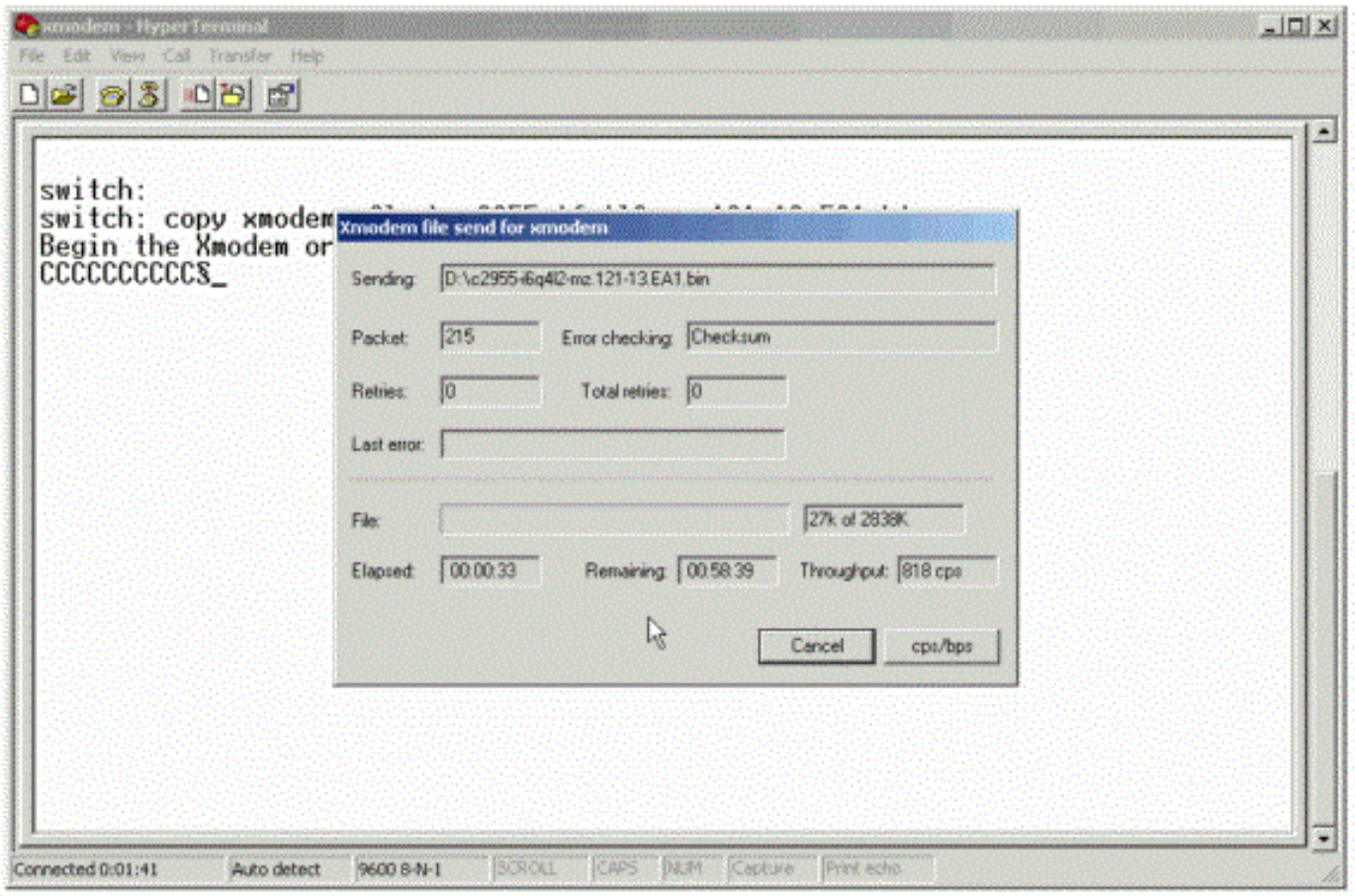

Xmodem verzenden

De bestandsoverdracht voor Xmodem wordt gestart. Deze overdracht kan tot 2 uur duren, afhankelijk van de grootte van het beeld.

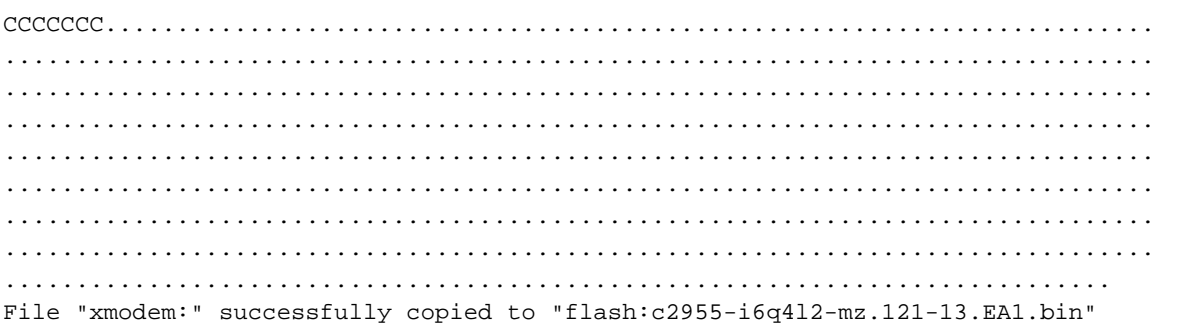

!--- If the Xmodem file transfer fails for some reason, restart the process. !--- If the Xmodem file transfer is successful, you return to the !--- switch: prompt.

#### switch:

Stap 6. Start de nieuwe afbeelding op die u zojuist hebt gekopieerd met de Xmodem-procedure.

Geef de laarsflitser uit:<filename>opdracht, zoals in dit voorbeeld wordt getoond:

switch: **boot flash:c2955-i6q4l2-mz.121-13.EA1.bin** Loading "flash:c2955-i6q4l2-mz.121-13.EA1.bin"...############################### ################################################################################

!--- Output suppressed.

```
Press RETURN to get started!
Switch!--- The bootup was successful.
```
Verzeker u ervan dat uw boot statements correct zijn ingesteld.

#### Hoe Xmodem herstel te versnellen

Wanneer een gebruiker probeert de switch te herstellen van een beschadigde of verloren Cisco IOS, wordt de kopieermodem: flash:[IOS filename] opdracht wordt niet weergegeven onder de switch: prompt. De kopieeropdracht wordt weergegeven onder de switch: prompt, maar de kopie xmodem: opdracht is niet.

Voltooi deze stappen om het Xmodem herstel te versnellen:

1. Stel de baudsnelheid in op 115200 op de switch: prompt. switch: **set BAUD 115200**

!--- The screen goes blank after you enter this command.

- 2. Start HyperTerminal opnieuw.
- Selecteer onder COM-POORTEIGENSCHAPPEN de bits per seconde als 115200. De 3. switch: prompt wordt weergegeven.
- 4. Start het Xmodem herstel.
- 5. Na het herstel van de Xmodem stelt u de BAUD-snelheid in op 9600. Als de BAUD 9600opdracht de BAUD-snelheid niet op 9600 brengt, geeft u de BAUD-opdracht [unset](/content/en/us/td/docs/switches/lan/catalyst3750/software/release/12-2_40_se/command/reference/cr/bootldr.html#wp1012631) uit om de BAUD-snelheid op een standaardwaarde van 9600 bps te brengen.

## **Verificatie**

Voer de volgende stappen uit:

1. Geef het bevel van de showversie uit om de huidige versie van software te verifiëren die u in werking stelt.Hierna volgt een voorbeeld:

```
2955#show version
 Cisco Internetwork Operating System Software
 Cisco IOS (tm) C2955 Software (C2955-I6Q4L2-M), Version 12.1(13)EA1, RELEASE SOFTWARE
```
!--- This is the current version of software.

2. Geef de **dir-flitser uit:<filename>**opdracht om het Cisco IOS-beeld (.bin-bestand) op een Catalyst 2940, 2950 of 2955 weer te geven.

2950#**dir flash:** Directory of flash:/ 3 -rwx 5 Mar 01 1993 00:12:55 private-config.text 4 -rwx 2905856 Jan 01 1970 03:06:25 c2955-i6q4l2-mz.121-13.EA1.bin

!--- The Cisco IOS image (.bin file) is stored in flash: !--- on a Catalyst 2940, 2950 or 2955. !--- Output suppressed.

Als u een CMS-afbeelding op een Catalyst 2970, 3550, 3560 of 3750 uitvoert, kunt u de Cisco IOS-afbeelding in een afbeeldingsmap opslaan: 3550#**dir flash:**

Directory of flash:/ 2 -rwx 976 Mar 01 1993 21:47:00 vlan.dat 4 -rwx 5 Mar 06 1993 23:32:04 private-config.text 6 -rwx 1554 Mar 06 1993 23:32:04 config.text 7 drwx 192 Mar 01 1993 00:14:02 c3550-i5q3l2-mz.121-13.EA1 !--- Notice the "d" for directory in the permission statement. !--- This is an image directory that is installed when you upgrade the !--- switch with a CMS image. !--- The Cisco IOS image (.bin file) is inside this directory. 5 -rwx 3823261 Mar 01 1993 00:46:01 c3550-i5q3l2-mz.121-12c.EA1.bin !--- This is another Cisco IOS image (.bin file). 8 -rwx 33 Mar 01 1993 00:14:06 env\_vars 9 -rwx 384 Mar 01 1993 00:14:06 system\_env\_vars 15998976 bytes total (6168576 bytes free) !--- This output is from a Catalyst 3550 switch. Output from a !--- Catalyst 2970, 3560, or 3750 varies slightly. 3550# U moet de dir-flitser uitgeven:<directory>opdracht op een Catalyst 3550 om het Cisco IOS-

beeld (.bin-bestand) weer te geven:

3550#**dir flash:c3550-i5q3l2-mz.121-13.EA1**

Directory of flash:/c3550-i5q3l2-mz.121-13.EA1/ 23 drwx 832 Mar 01 1993 00:12:00 html 40 -rwx 3993612 Mar 01 1993 00:14:02 c3550-i5q3l2-mz.121-13.EA1.bin 252 Mar 01 1993 00:14:02 info 15998976 bytes total (6168576 bytes free)

!--- This output is from a Catalyst 3550 switch. Output from a !--- Catalyst 2970, 3560, or 3750 varies slightly.

3550#

Geef het bevel van de showlaars uit om te verifiëren dat de laarsverklaring correct wordt 3. geplaatst:

Switch#**show boot** BOOT path-list:

!--- No boot system statement is set in this case. !--- Output suppressed.

Geef het bevel van de showlaars uit om laarsverklaringen te tonen. Als geen boot statement is ingesteld of als de boot statement verwijst naar een oude of verloren versie van software, configureer dan de juiste boot statement. Geef de flits van het laarssysteem uit:<filename>opdracht.

2955#**configure terminal** 2955(config)#**boot system flash:c2955-i6q4l2-mz.121-13.EA1.bin**

!--- This is how to set a boot system statement on a Catalyst 2940, 2950, or 2955.

2955# 2955#show boot BOOT path-list: flash:c2955-i6q412-mz.121-13.EA1.bin

!--- Output suppressed.

Als u een CMS-afbeelding op een Catalyst 2970, 3550, 3560 of 3750 gebruikt, kunt u het Cisco IOS-beeld (.bin-bestand) in een eigen afbeeldingsmap opslaan. Geef de flitser van het laarssysteem uit:folder/filename bevel:

```
3550#configure terminal
3550(config)#boot system flash:c3550-i5q3l2-mz.121-13.
EA1/c3550-i5q3l2-mz.121-13.EA1.bin
!--- This command should be on one line. !--- This is how to set a boot system statement on a
Catalyst !--- 3550 if the Cisco IOS image (.bin file) is in its own image directory.
3550#end
3550#
3550#show boot
BOOT path-list: flash:c3550-i5q3l2-mz.121-13.EA1/c3550-i5q3l2-mz.121-13.EA1.bin
!--- Output suppressed.
```
## Gerelateerde informatie

- [Cisco Catalyst 3500-XL Series Switches](https://search.cisco.com/search?query=Cisco%20Catalyst%203500%20XL%20Series%20Switches&locale=enUS&tab=Cisco)
- [Ondersteuning Cisco-ondersteuning en -downloads](https://www.cisco.com/c/nl_nl/support/index.html?referring_site=bodynav)

#### Over deze vertaling

Cisco heeft dit document vertaald via een combinatie van machine- en menselijke technologie om onze gebruikers wereldwijd ondersteuningscontent te bieden in hun eigen taal. Houd er rekening mee dat zelfs de beste machinevertaling niet net zo nauwkeurig is als die van een professionele vertaler. Cisco Systems, Inc. is niet aansprakelijk voor de nauwkeurigheid van deze vertalingen en raadt aan altijd het oorspronkelijke Engelstalige document (link) te raadplegen.